Živá lúka online www.zivaluka.sk

## **Obsah:**

- 1. Registrácia do aplikácie Živá lúka online
- 2. Prihlásenie sa do aplikácie Živá lúka online
- 3. Všeobecné poznámky k mapovému podkladu
- 6. Rola: Dobrovoľník
- 6.1 Editácia profilu dobrovoľníka
- 6.2 Zoznam preventívnych akcií

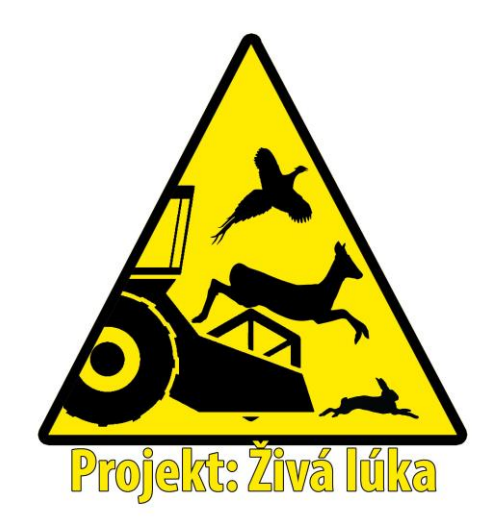

### **1. Registrácia do aplikácie Živá lúka online**

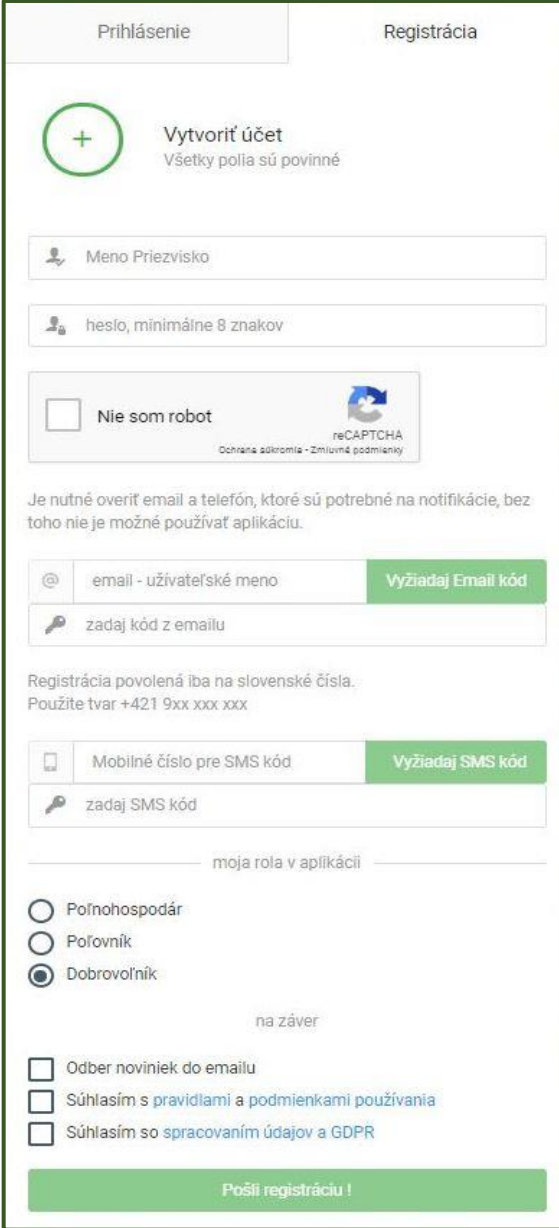

Úvodná stránka aplikácie ponúka dve možnosti. Registrovať sa alebo prihlásiť už registrovaného užívateľa.

Pre registráciu je potrebné vyplniť položky: -Meno a Priezvisko -Zvoliť si heslo, ktoré pozostáva minimálne z 8 znakov.

-Zaškrtnúť políčko, ktoré deklaruje, že registrovaný nie je robot.

-Je potrebné zadať email, ktorého validita a prístup sa overí zaslaním registračného kódu na zadaný email stlačením tlačidla "Vyžiadaj email kód".

Kód následne treba vpísať do políčka. *Email je potrebný pre komunikáciu s užívateľom v prípadoch ako sú napr. notifikácie o pripravovaných aktivitách evidovaných v rámci aplikácie.*

-Je potrebné zadať aj číslo mobilného telefónu v tvare +421 9xxx xxx xxx. Po zadaní je platnosť telefónneho čísla overená opäť overovacím kódom, ktorý sa odošle na zadané telef. Číslo po stlačení tlačidla "Vyžiadaj SMS kód". Následne je potrebné doručený kód zo správy SMS prepísať do políčka.

*Mobilné číslo je potrebné za účelom okamžitej komunikácie v zmysle notifikácie o zmenách aktivít zapísaných v aplikácii, o ktoré užívateľ prejavil záujem.*

-Je potrebné si počas registrácie zvoliť rolu.

*Poľnohospodár* zadáva termín kosby porastov a vyznačuje na mapovom podklade o ktorú parcelu sa jedná.

*Poľovník* dostáva notifikácie o plánovaných kosbách, môže vytvoriť preventívnu akciu a menežovať aktivity počas akcií.

*Dobrovoľník* sa podľa definovanej oblasti záujmu môže zúčastniť na preventívnych akciách, vyhlásených poľovníkmi z danej oblasti.

Na záver je potrebné oboznámiť sa a potvrdiť oboznámenie sa s pravidlami portálu a spracovaním údajov a GDPR. A registrácia je hotová.

# **2. Prihlásenie sa do aplikácie Živá lúka online**

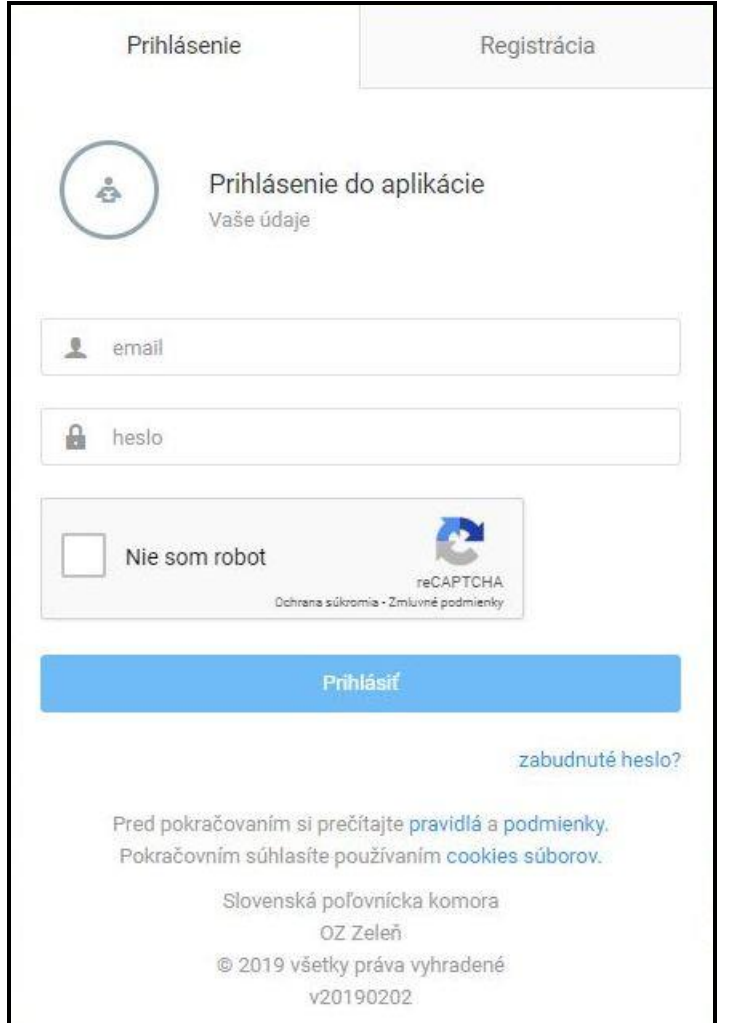

Na prihlásenie sa do aplikácie Živá lúka online je potrebné na úvodnej stránke zadať email a heslo, ktoré bolo zvolené počas registrácie. Taktiež je potrebné deklarovať, že užívateľ, ktorý sa prihlasuje nie je robot.

V prípade platných zadaných údajov Vás tlačidlo "Prihlásiť" presmeruje priamo do aplikácie.

V prípade zabudnutého hesla je potrebné postupovať podľa pokynov na obnovenie.

### **3. Všeobecné poznámky k mapovému podkladu**

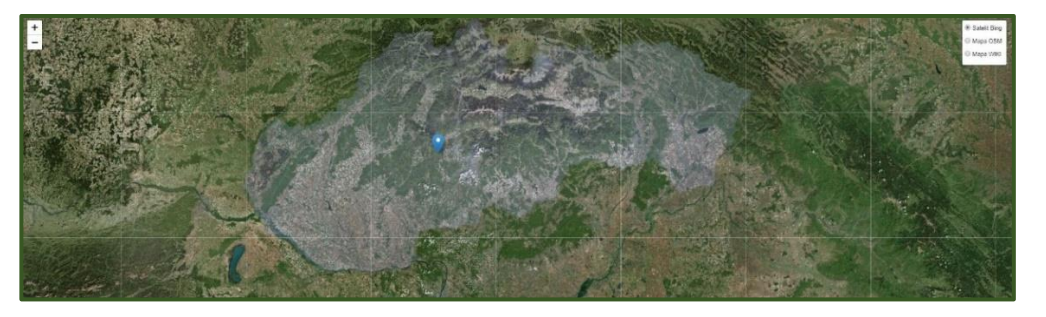

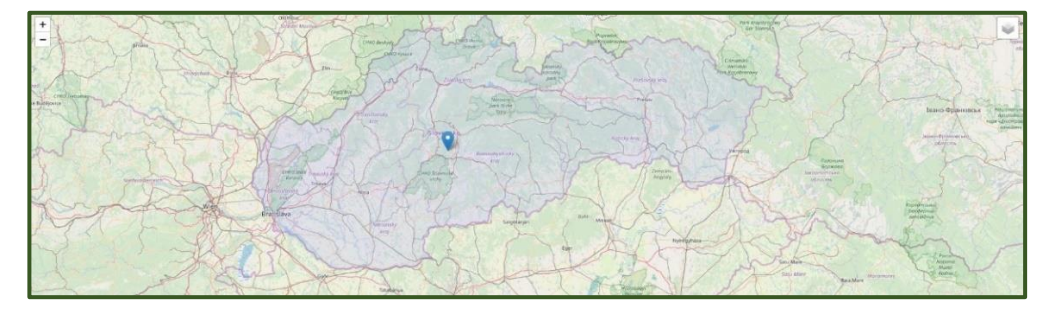

Aplikácia má tri možnosti zobrazenia mapového podkladu.

1 – Satelit Bing – zobrazuje sa reálny satelitný snímok

2 – mapa OSM – detaily sú zamerané na cestu (aj poľné) a členenia krajiny vrátane hraníc katastrálnych území

3 – Mapa WIKI – detaily tejto mapy sú zamerané na cestnú infraštruktúru a obývané oblasti

V mape sa dá navigovať. Mapa sa dá približovať a vzďaľovať podľa potreby. Slúži ako orientačný podklad pre zadávanie kosieb presne na konkrétne parcely, kedy sa z nej vygenerujú GPS súradnice, ale aj ako podklad na zobrazenie všetkých viditeľných a dostupných záznamov o preventívnych akciách či kosbách.

### **4. Rola : dobrovoľník**

### 6.1 Editácia profilu dobrovoľníka

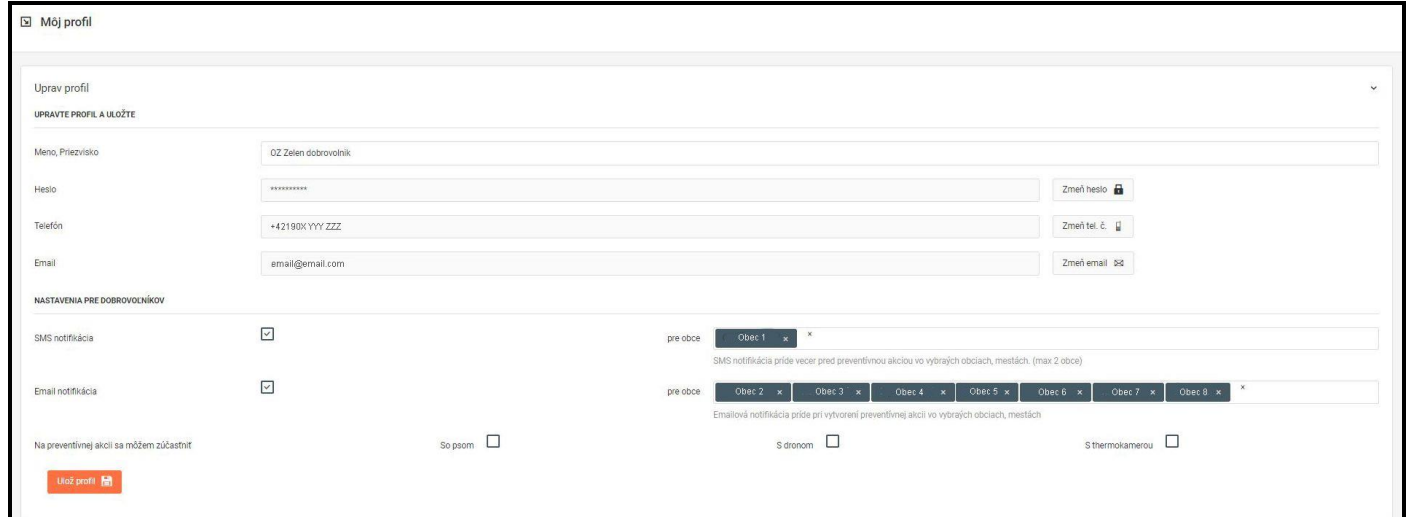

Po prihlásení sa prvý krát je potrebné upraviť profil dobrovoľníka. Väčšina údajov sa prenesie z registrácie. Doplniť je potrebné:

- Obec záujmu pre SMS notifikáciu
- Obce záujmu pre email notifikácie
- Zaškrtnúť políčka, či sa plánujete preventívnych akcií zúčastniť aj - so psom
- 
- 
- <sup>s</sup> dronom <sup>s</sup> termokamerou

Na koniec je potrebné zmeny profilu Uložiť.

### 4.2 Zoznam preventívnych akcií

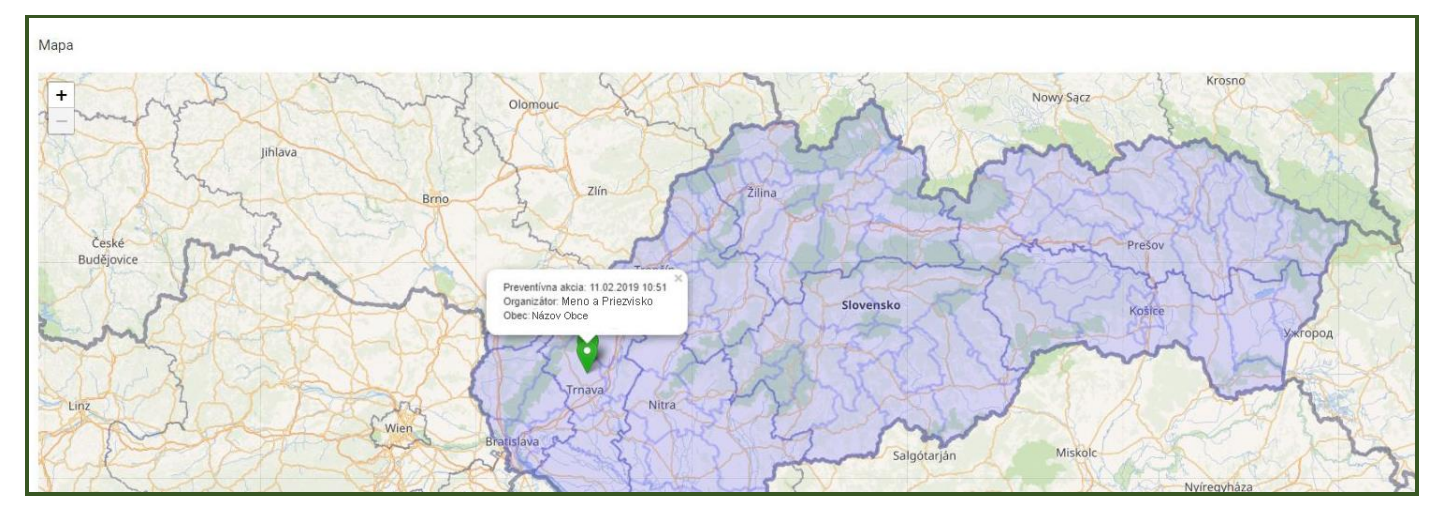

Na úvodnej obrazovke je na mapovom podklade prehľadne vidieť pripravované preventívne akcie v oblasti dobrovoľníkovho záujmu s uvedeným časom a dátumom a lokalitou konania akcie.

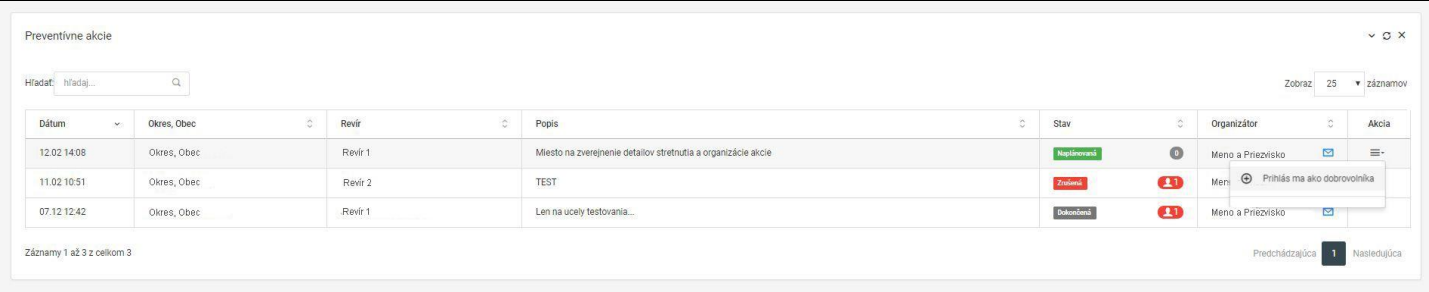

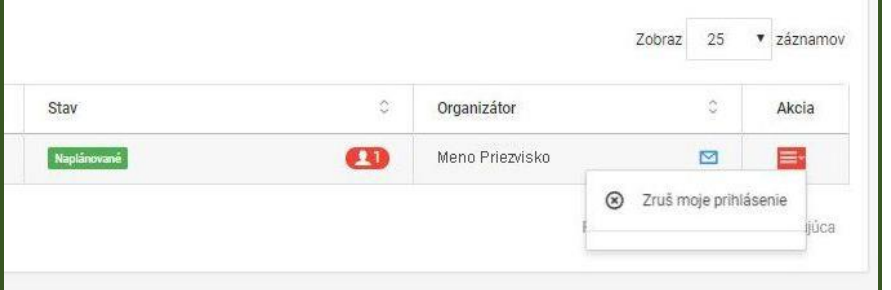

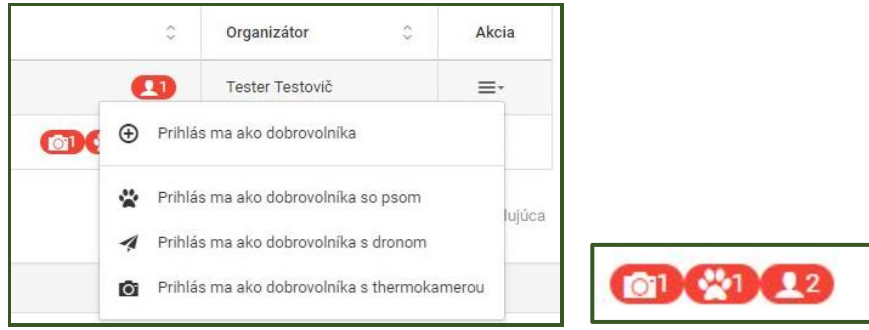

Pod mapovým podkladom je zoznam preventívnych akcií s uvedeným dátumom, časom a miestom konania akcie, stav akcie, počet prihlásených dobrovoľníkov a menom organizátora. Zároveň je cez menu "Akcia" možné prihlásiť sa ako dobrovoľník alebo zrušiť prihlásenie sa na účasť na preventívnej akcii.

Ak je v profile zaškrtnutá možnosť, že sa vie dobrovoľník preentívnej akcie zúčastniť so psom, dronom alebo termokamerou, v menu na prihlásenie sa tieto možnosti zobrazia a je možné ich zvoliť. Vedľa počtu účastníkov, prihlásených na preventívnu akciu sú potom aj ikony pre jednotlivé možnosti s počtom prihlásených takýchto účastníkov.

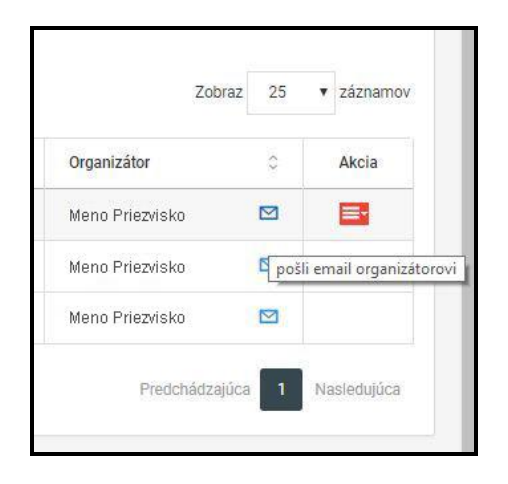

V prípade potreby komunikácie o detailoch preventívnej akcie je možné kontaktovať organizátora cez ikonu obálky za menom organizátora preventívnej akcie pomocou emailu.